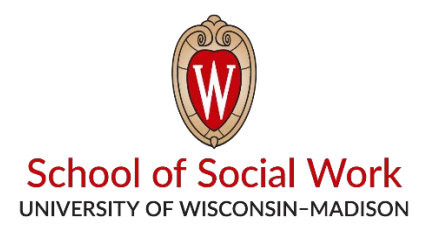

## **Reviewing and Tagging a Recording in the Practice Skills Lab**

- 1. (If off-campus, connect to UW VPN) Go to<https://psl.socwork.wisc.edu/> and log in using your Net ID and Password.
- 2. Once logged in, click on "Review" on the left hand side of the screen.
- 3. Then click on the name of the video you want to review.
- 4. In the review window, you can watch the recording, add markers at specific points, or crop parts of the video.
- 5. To add a marker, pause the video at the time you want to add a marker. Then click on "Markers" above the video. Click on "Add a new marker". Name the marker, write your name, then click "Save Marker"
- 6. To edit a previously created marker. Click on "Markers" above the video. Then from the "select a marker" drop down, choose the marker you want to edit. Click "Save" to save your changes or "Delete" to delete your marker.
- 7. You can go to the specific marker by choosing the marker from the "select a marker" drop down above the video.
- 8. To crop the video, click on "Tools" above the video. At the time you want to start cropping, pause the video and click on "Cue in" from the left-hand side window. Then, at the end of the crop, choose "Cue out".
- 9. To remove everything but the section between the time of cue in and the time of cue out, click "Create clip". A clip will then be created, which you can review and share with the instructor from the "Review" window.
- 10.To remove the section between the time of cue in and the time of cue out, click "Redact". A new video will be created, with the selected portion removed. To view and share go to the "Review" window.
- 11.From the "Review" window, you can edit the information of a recording or share it by clicking on "Options" for the video you want to edit.